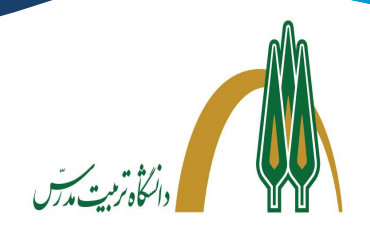

## مدعوين محترم

ضـمن خوشآمدگويي و آرزوي موفقيت براي شـما، خواهشـمند اسـت با توجه به مجازي بودن جلسـه نكات و موارد ذيل را با دقت مطالعه فرمائيد:

- ٠١ براي شركت در جلسه به **هيچ نرمافزاري** براي نصب نياز نيست. شما از طريق يک لينک وارد جلسه خواهيد شد.
- .٢ براي اتصال به سامانه مجازي مصاحبه دكتري ميتوانيد از لپ تاپ و يا دستگاه تلفن همراه هوشمند استفاده كنيد.
	- .٣ براي ارتباط با اين نرمافزار ابتدا از اتصال رايانه خود به اينترنت مناسب (حداقل يك مگابيت) مطمئن شويد.
		- ٤. قبل از ورود به جلسه مصاحبه از اتصال **میکروفن، هدفون و دوربین** دستگاه خود مطمئن گردید.
- ه. حتماً هر دو مرورگر Mozilla Firefox و Chrome را بر روي دستگاه تلفن همراه يا لپ تاپ خود نصب كنيد تا در صورت برخورد با مشكل در يكي از مرورگرها، از ديگري استفاده كنيد. اين سامانه با مرورگرهاي Explorer Internet و همچنين Microsoft Edge كار نمي كند.
- .٦ مستندات قابل ارائه در جلسه را قبلا آماده و مرتب سازي نماييد؛ سعي گردد فايل ها به صورت pdf و با حجم كم آماده گردد.
	- .٧ در صورت اشكال در صدا و تصوير، تعداد دوربينهاي روشن را به حداقل برسانيد.
		- .٨ قبل از شروع جلسه مصاحبه از خاموش بودن فيلترشكن مطمئن گرديد.
		- .٩ قبل از شروع جلسه مصاحبه راهنماي كاربري سامانه را با دقت مطالعه كنيد.
- .١٠ قبل از جلسه مصاحبه از طريق لينكي كه برايتان ارسال ميگردد، وارد جلسه شويد و دوربين و ميكروفن خود را تست فرمائيد. ٠١١ رأس ساعت مقرري كه به شما اعلام شده است به سامانه وارد شويد.
- .١٢ در مدت برگزاري مصاحبه خونسردي خود را حفظ كنيد و بر تجهيزات سخت افزاري خود مسلط باشيد؛ ما نيز پشتيبان اين ارتباط خواهيم بود.

مركز فناوري اطلاعات – پاييز ١٣٩٩

l

## راهنماي كاربري نرمافزار

Ξ

كاربران با كليك روي لينكي كه دانشگاه برايشان ارسال ميكند، به صفحهاي نظير شكل (١) هدايت ميگردد. در اين صفحه نام اتاق جلسه نمايش داده ميشود و سپس از كاربر خواسته ميشود تا كد دسترسي اتاق موردنظر را كه يك عدد ٦ رقمي است وارد كند. اين عدد همراه لينك به شما اطلاعرساني ميشود.

.<br>دانىڭ<sub>ا</sub>رنىت مەرس

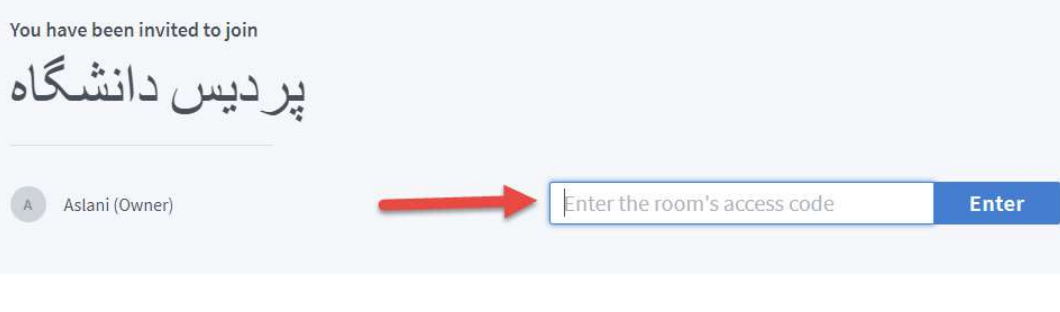

شكل (١)

پس از ورود صحيح اين كد، كاربر به صفحهاي به شكل (٢) هدايت ميشود؛ در ادامه از فرد خواسته ميشود كه نام خود را وارد كند. در اتاق جلسه، كاربر با اين نام به ساير اعضاي جلسه معرفي خواهد شد. (نام به صورت كامل وارد گردد).

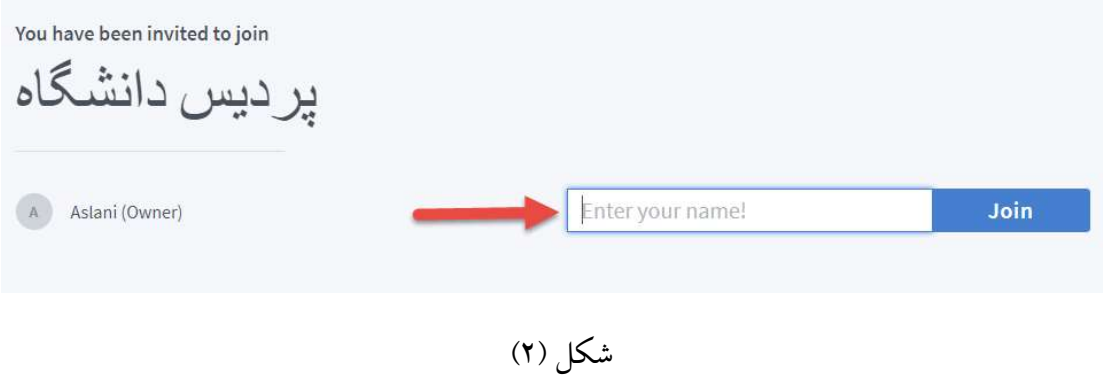

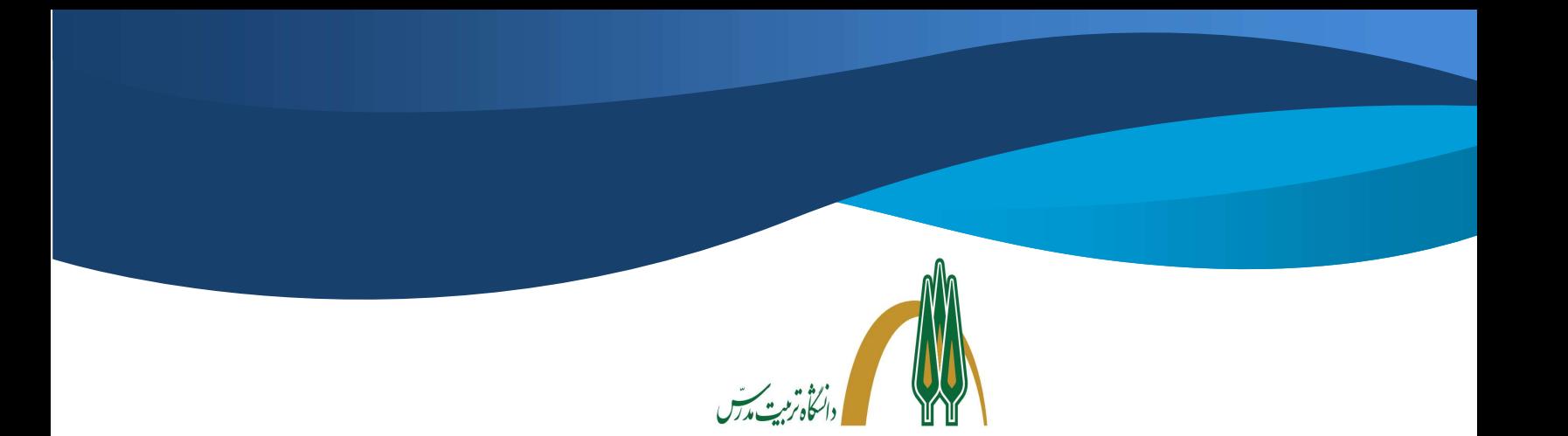

بعد از وارد كردن نام خود گزينه Join را كليك كنيد. در ادامه صفحهاي نظير شكل (٣) نمايش داده ميشود:

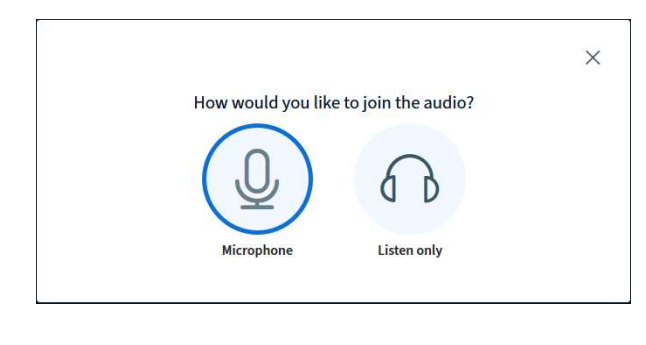

شكل (٣)

در اين كادر از شما سوال ميشود كه نوع شركت خود در جلسه را مشخص كند. در اين مرحله گزينه Microphone را انتخاب كنيد. كادري شبيه شكل (٤) را فعال نموده و از شما در مورد دسترسي برنامه به دستگاه ميكروفون اجاز كسب ميكند. (گزينه decision this Remember را تيك نزنيد)

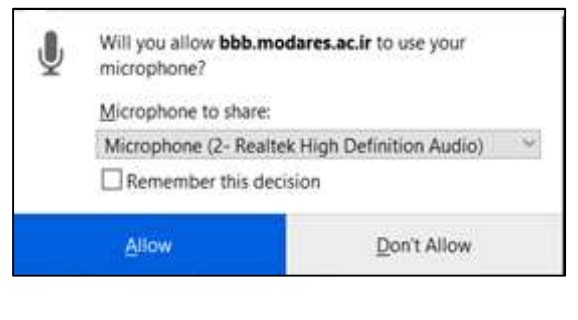

شكل (٤)

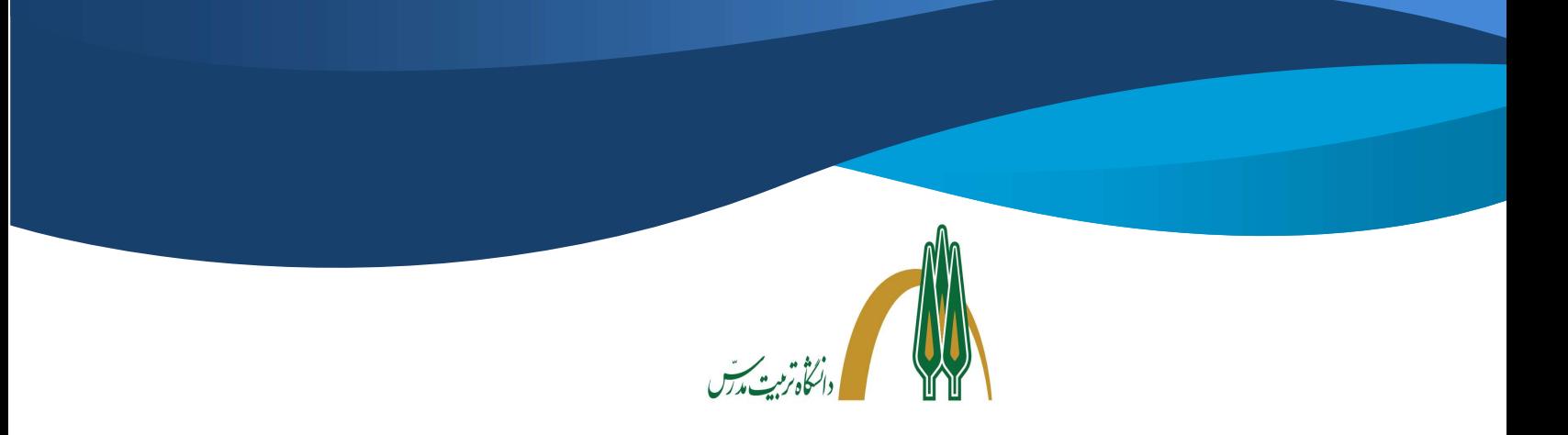

بعد از فعالسازي ميكروفون برنامه يك تست اكو براي كيفيت صدا انجام ميدهد. كافي است شما چند كلمه صحبت كنيد، برنامه پس از آن ديالوگي به شكل زير نمايش ميدهد و از شما كيفيت صداي پخش شده را پرسش ميكند (شكل (٥)):

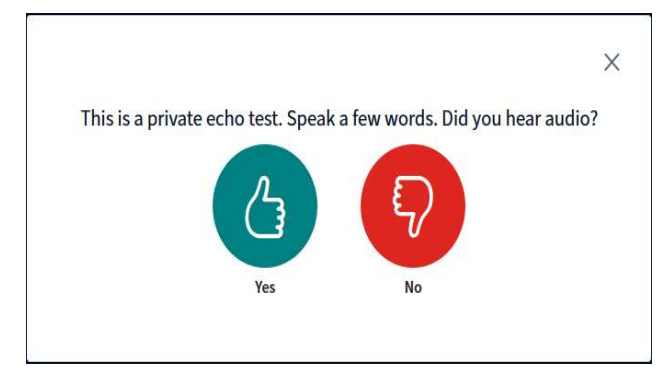

شكل (٥)

بعد از تاييد كيفيت صدا شما وارد اتاق ميشويد و با صفحهاي به شكل (٦) مواجه خواهيد شد.

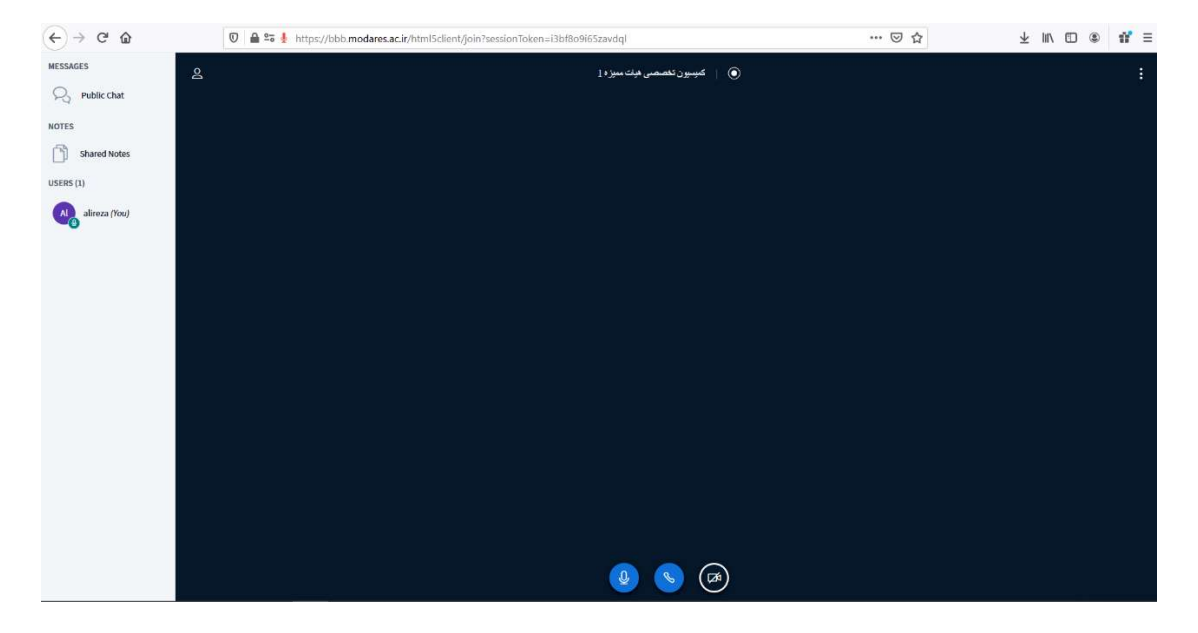

شكل (٦)

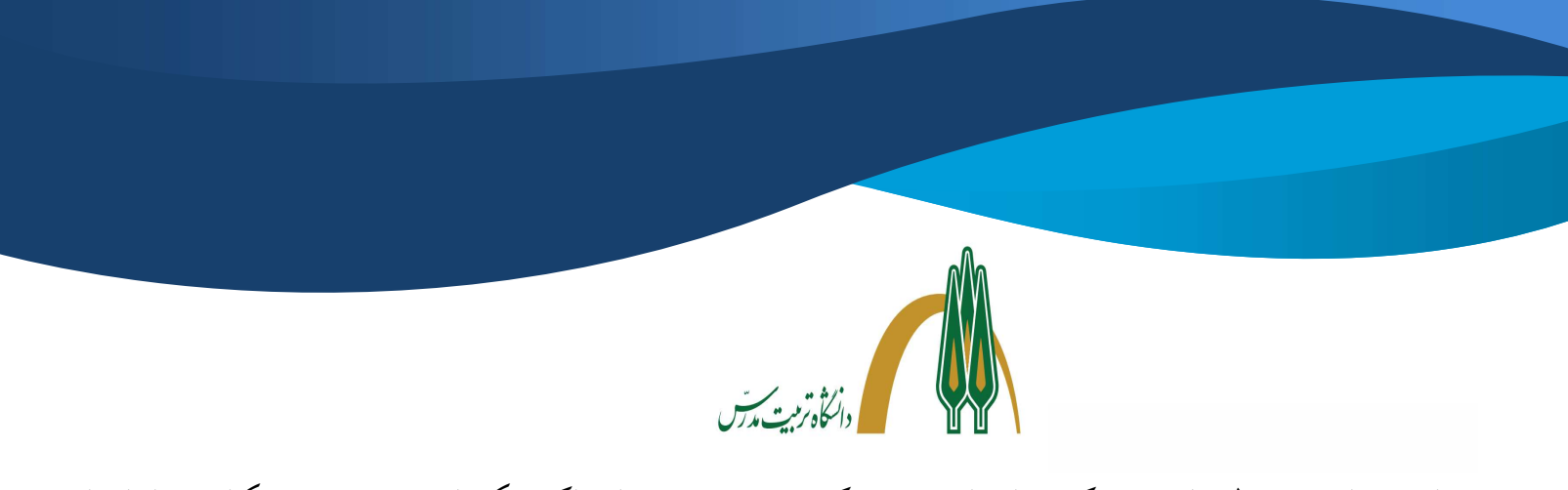

در قسمت پايين و وسط صفحه سه دكمه نشان داده ميشود كه به ترتيب وضعيت اشتراك ميكروفون و دوربين و دسكتاپ شما را نشان مي دهد. (شكل ٧)

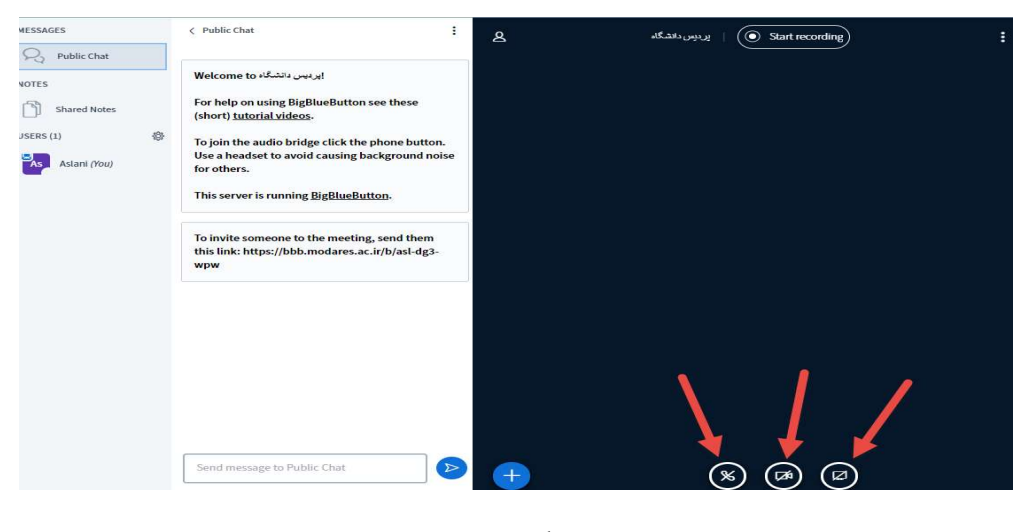

شكل (٧)

در صورتيكه تمايل به روشن كردن دوربين خود هستيد، روي گزينه دوربين كليك كنيد. با كليك روي اين گزينه كادر محاورهاي نشان داده ميشود: شكل (٨)

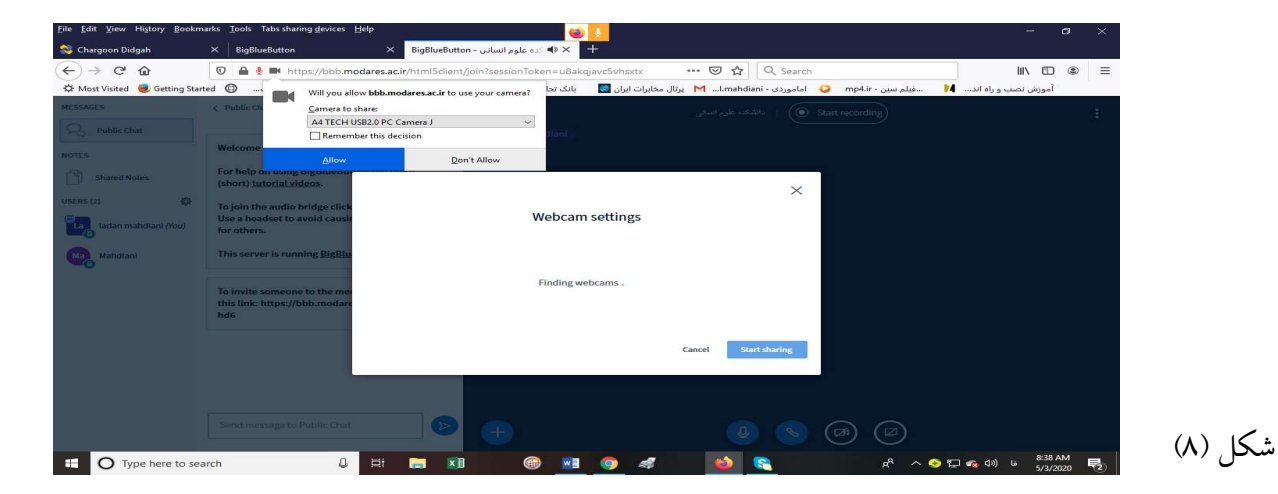

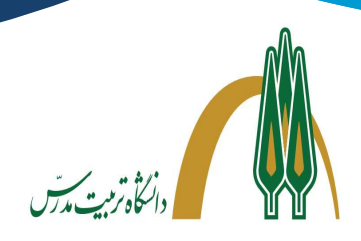

در اين كادر، برنامه از شما درخوا ست مجوز براي د ستر سي به WebCam سي ستم را درخوا ست ميكند؛ در صورتيكه موافق با شيد، دوربين شما روشن شده و همراه با ديگر تصويرها به اشتراك تمامي اعضا گذاشته ميشود. كاربر مي تواند در صورت نياز و در صورتي كه مدير مجوز دهد، يك مستند را براي ساير اعـضا ارائه كند. براي اين كار كافي ا ست كه دكمه + واقع در گوشه پايين سمت چپ صفحه را كليك كند و گزينه ي presentation a upload را انتخاب ميكنيم. شكل (٩)

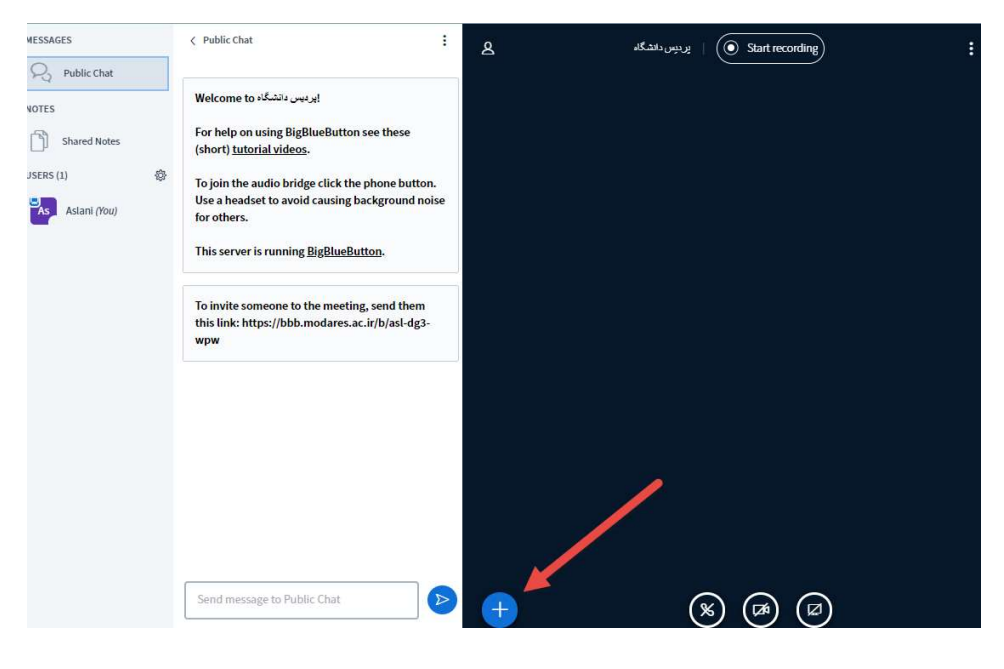

شكل (٩)

در اين حالت كادري به صورت شكل (١٠) باز ميشود و از كاربر ميخواهد كه فايل ارائه خود را بارگذاري نمايد. با بارگذاري و تاييد اين ارائه براي تمامي اعضا نمايش داده ميشود. (اين امكان درصورت ارائه مجوز از سوي مدير جلسه فعال است؛

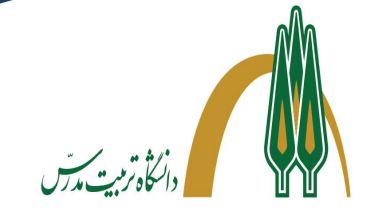

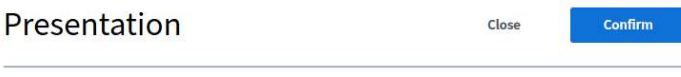

As a presenter you have the ability to upload any office document or PDF file. We recommend PDF file for best results. Please ensure that a presentation is selected using the circle checkbox on the right hand side.

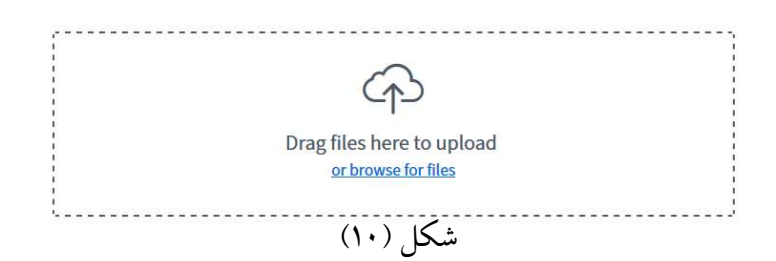

بعد از اپلود شدن فايل ميتوانيد عكس را زوم كنيد يا نمايشگرتان را به صورت تمام صفحه قرار دهيد.